# <span id="page-0-0"></span>Opsætning og brug af temastyring og layout i ArcGIS 10.7.1 på den nye **Citrix**

# Indhold

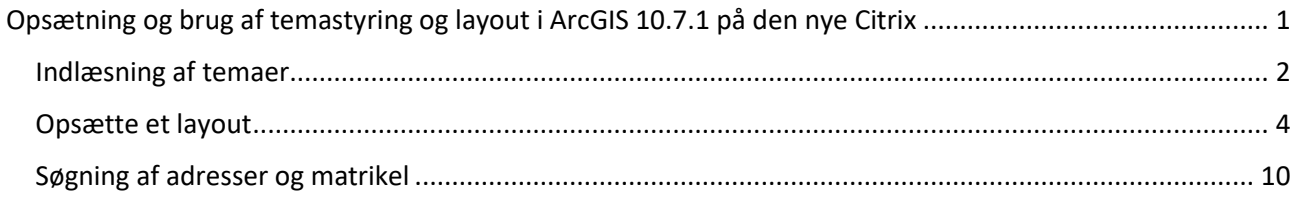

De 3 moduler i ArcGIS: Temastyring, Layout og søgninger kan desværre ikke overføres til den opdaterede version af ArcGIS i den nye Citrix.

Denne vejledning beskriver hvordan du kan indlæse temaer og sætte layout op uden disse moduler.

I forhold til søgninger på adresser og matrikler er vi ved at undersøge om vi kan anskaffe en anden løsning.

### <span id="page-1-0"></span>Indlæsning af temaer

Indlæs temaer sker fremover ved direkte tilgang til lyrfiler (indeholder tematisering/signaturer m.m.) som ligger på T-drevet, T:\ARCGIS\TEMASTYRING

I ArcMap Åben Catalog fanen ved at klikke på den.

Højreklik på Folder Connection og klik på Connect To Folder.

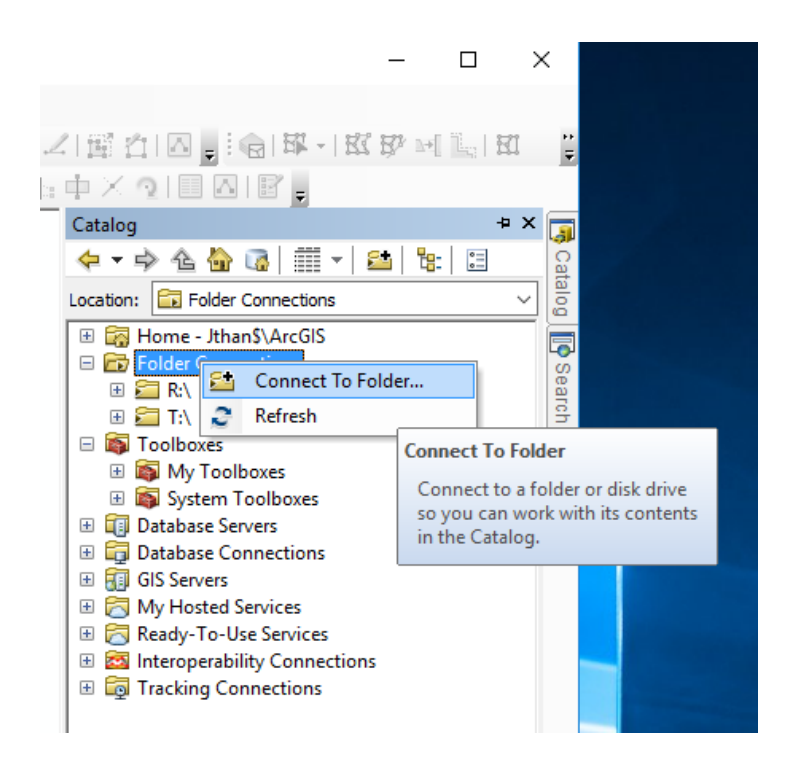

Vælg folderen: T:\ARCGIS\TEMASTYRING

Man kan nu vælge et lag f.eks. Grundkort.lyr og trække det over i lag listen.

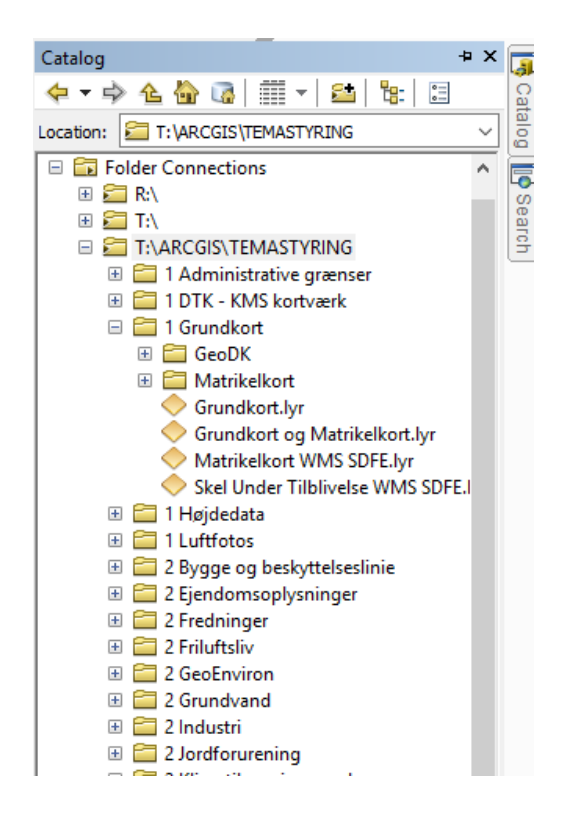

Hvis man har brug for at fjerne et lag

Højreklikker man på temaet i laglisten (Tabel Of Contents) og vælger Remove.

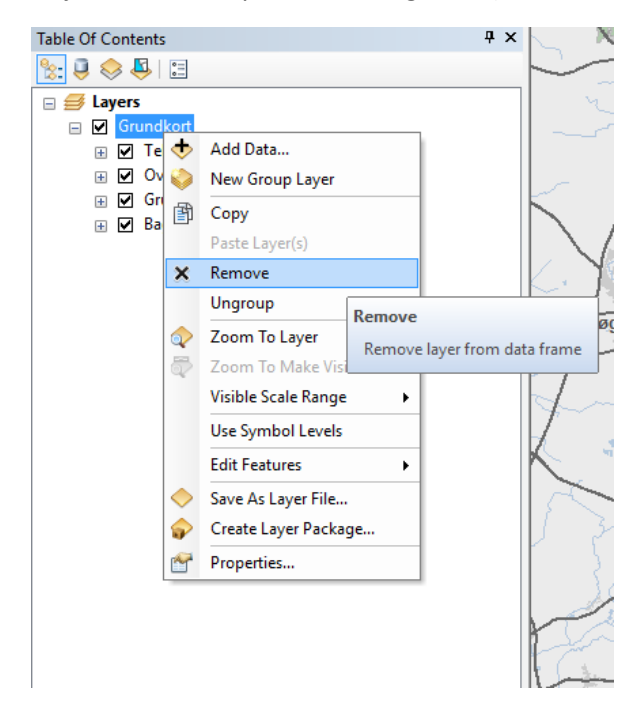

#### <span id="page-3-0"></span>Opsætte et layout

Hvis man skal printe et kort skal man aktivere værktøjet layout: Vælg Customize i top-menuen, Toolbars og sæt flueben ud for Layout

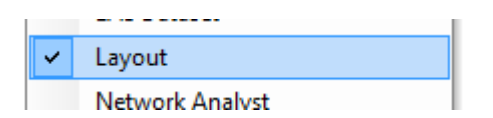

Du får nu denne toolbar

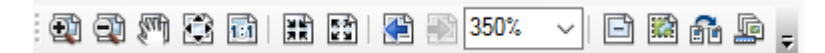

For at værktøjet bliver aktivet skal man skifte kortvindue til Layout View

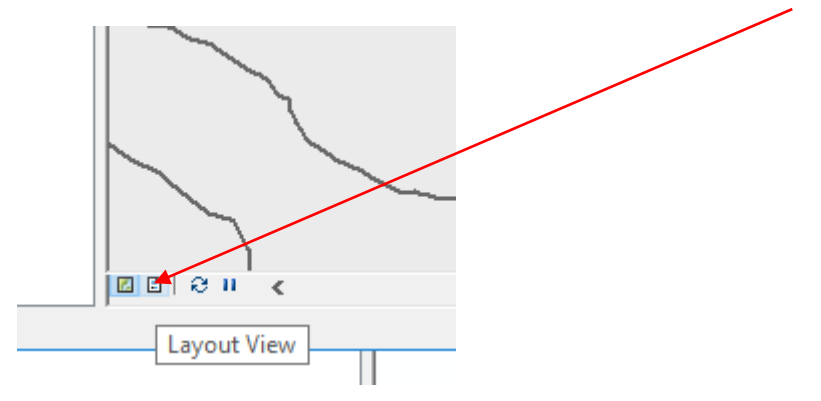

Man kan nu få adgang til printskabeloner ved at trykke på ikonet Change Layout

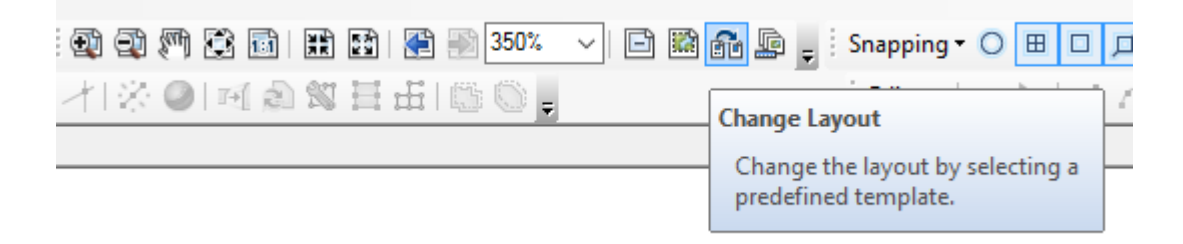

Man får nu adgang til at vælge en printskabelon.

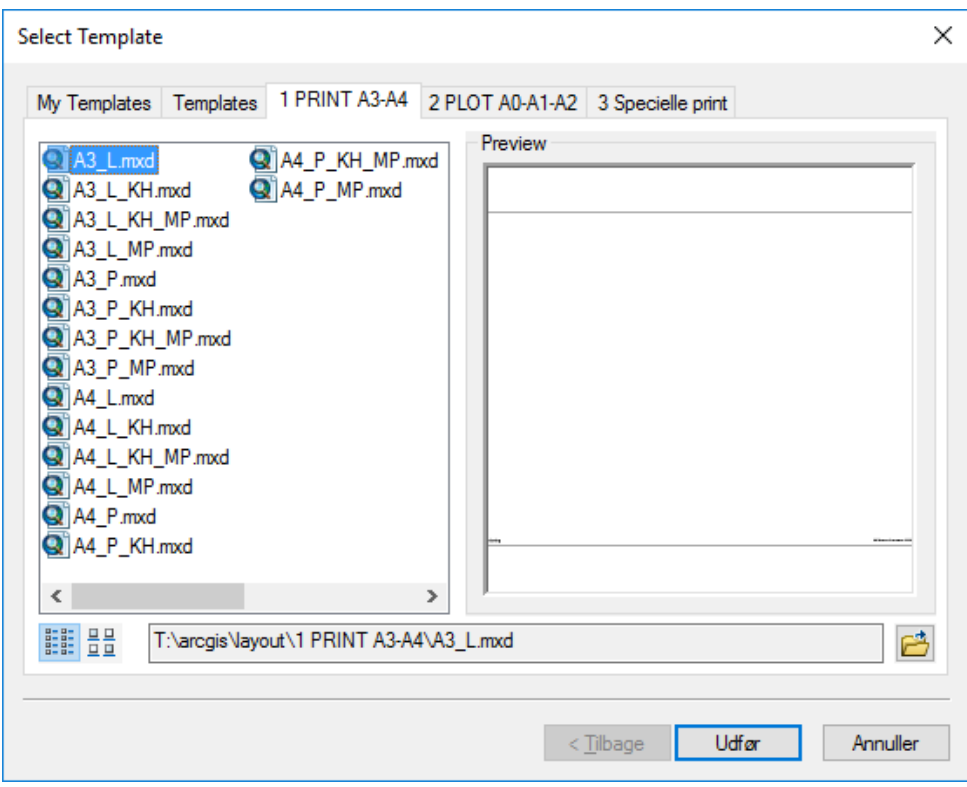

Tilretning og af tekster og signaturforklaringer.

Marker signaturforklaringen og vælg properties

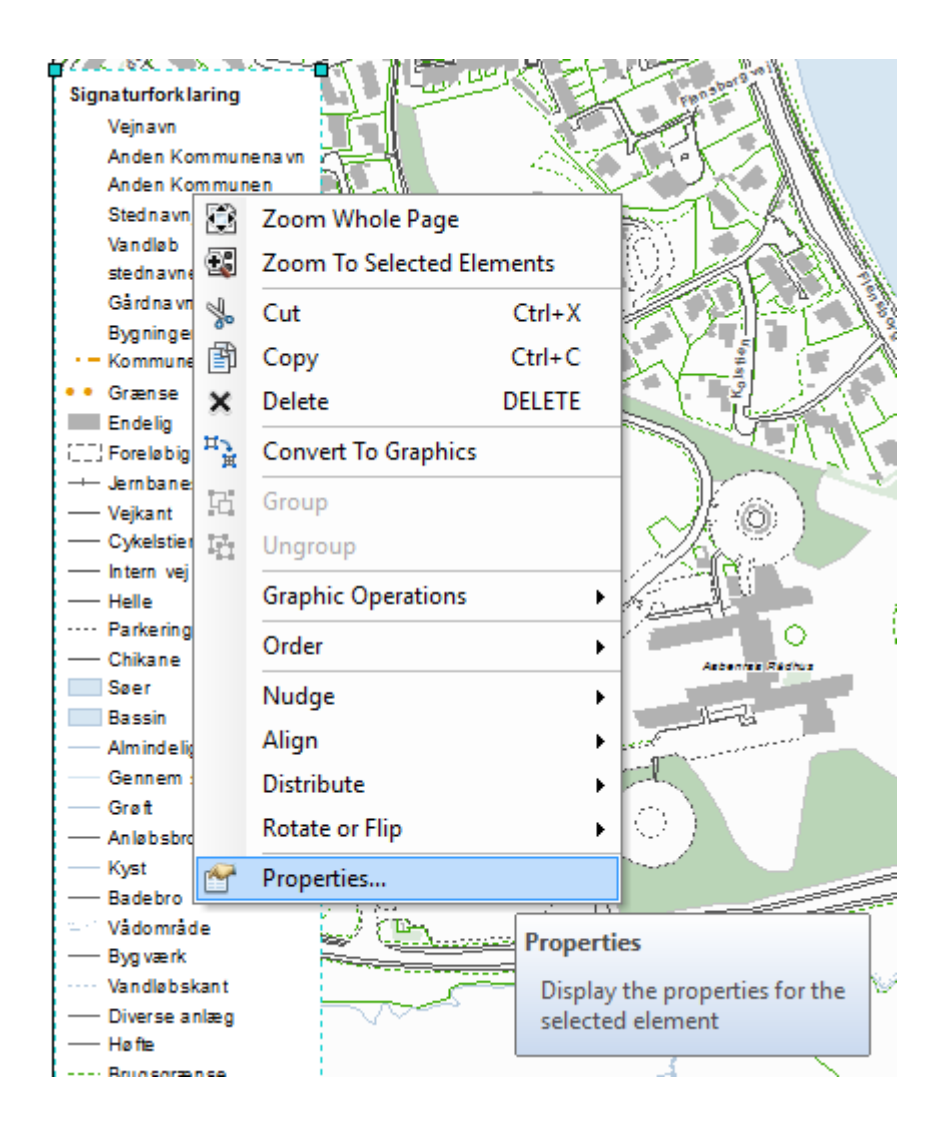

Herefter får man en dialogbox, hvori man kan vælge hvilke elementer man vil have med.

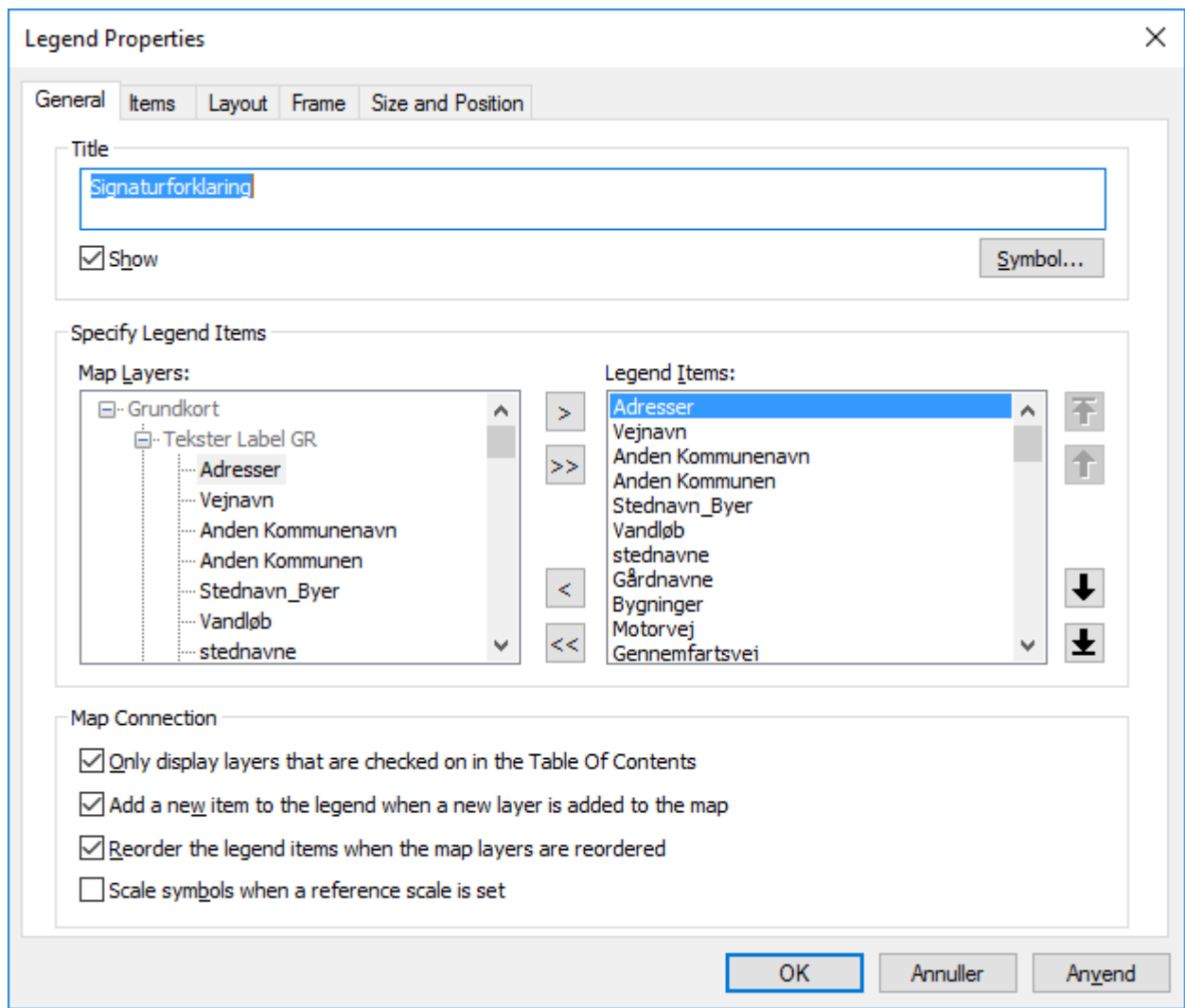

Ændring af tekster.

#### Maker teksten og vælg properties.

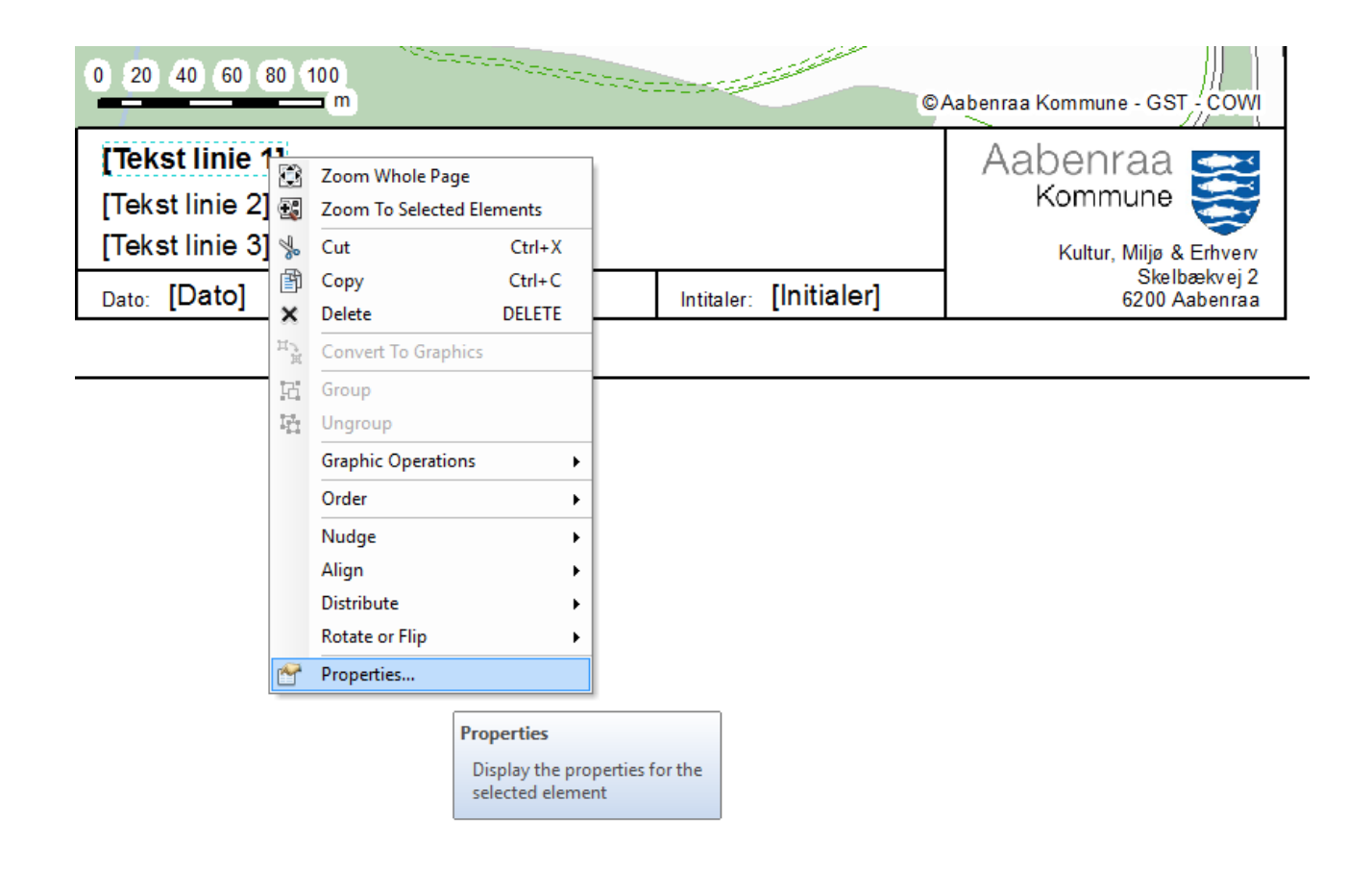

Man får nu en dialogbox, hvori i man kan skrive teksten

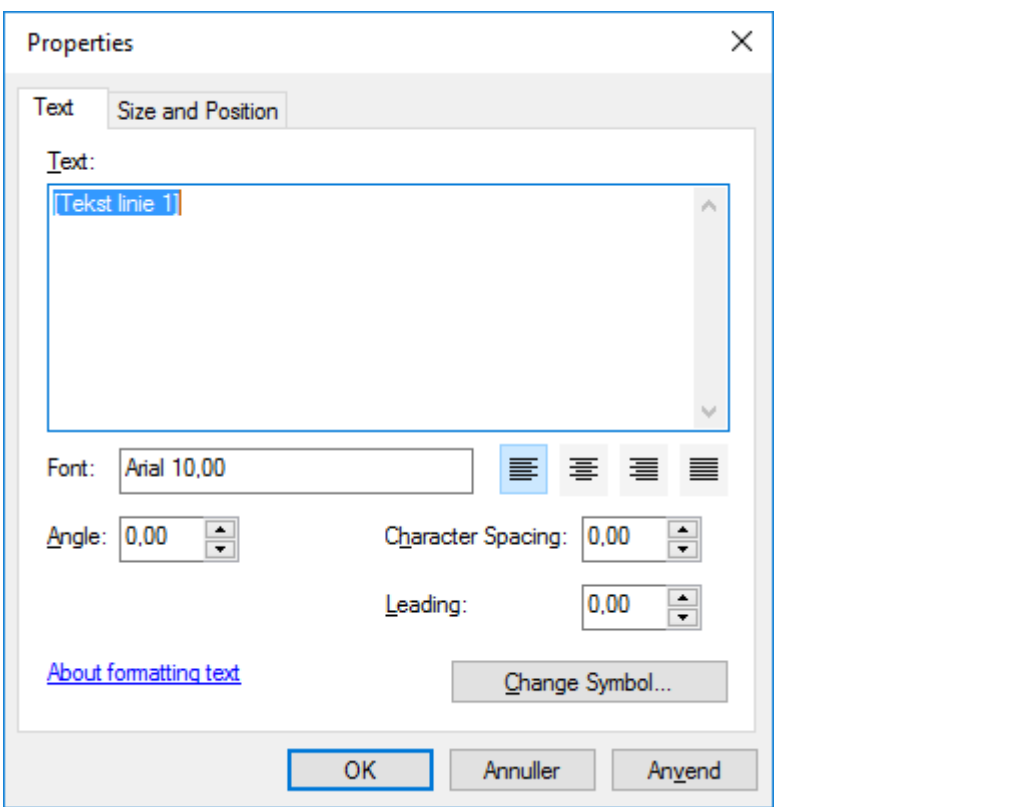

## <span id="page-9-0"></span>Søgning af adresser og matrikel

Søgning af adresser og matrikler kan foretages via Find-toolet.

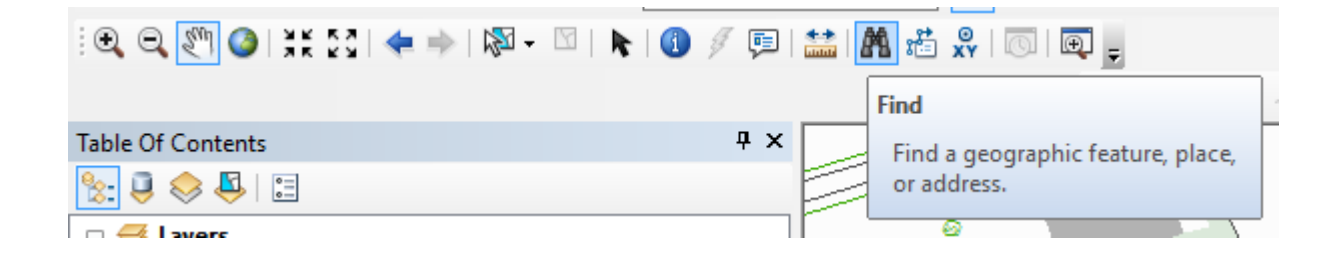

#### Adressesøgning

Adressesøgning skal foretages i laget Adgangsadresser.

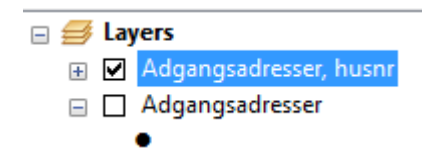

Indstilling af Find ved adressesøgnig

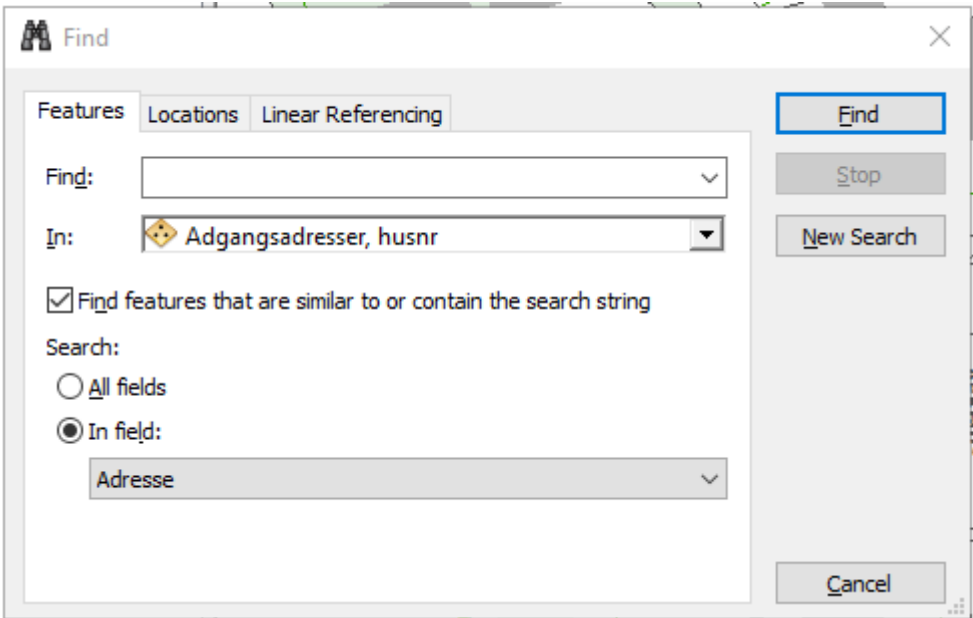

Indstilling af Find ved matrikelsøgning

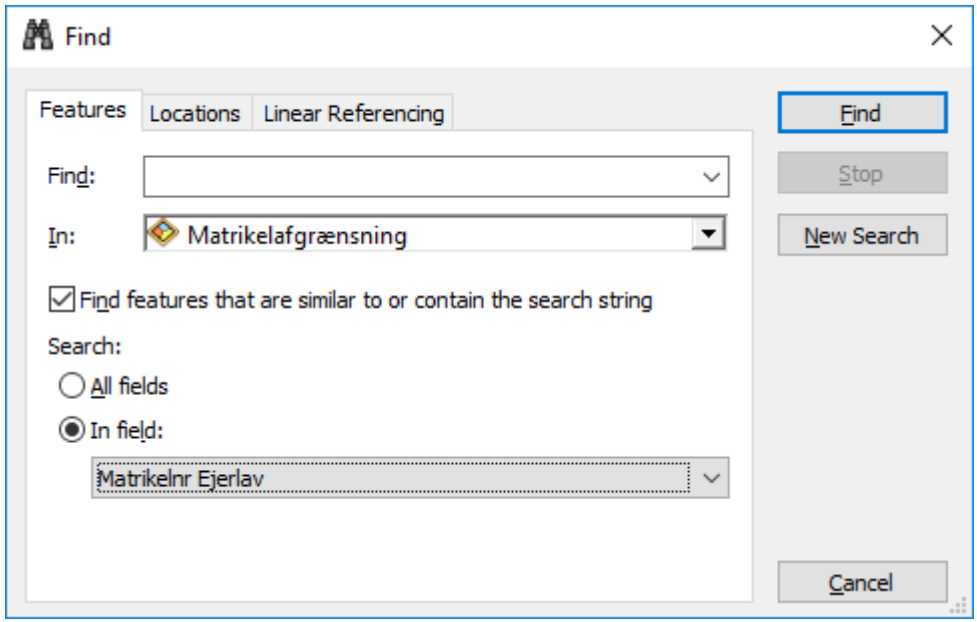